**Our Digital Future** MAGINE WHAT'S POSSIBLE...

#### **ieMR Advanced**

# **Accessing and printing a Paediatric Acute Resuscitation Plan (PARP) via the Downtime Viewer (DTV)**

#### **Quick Reference Guide**

In the event of an ieMR downtime, Downtime Viewers (DTV) provide limited, read only access to recently recorded documentation within a patient's chart. New functionality to the DTV will ensure that all ARP/PARPs are available on the DTVs regardless of when these documents were created.

#### **Patient Search in DTV**

**1.** Once the DTV has been accessed, click *Patient Search*.

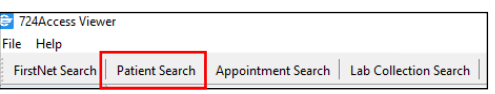

- **2.** Select your ieMR location from the location drop-down list (e.g. LCCH MB 10B) on the lefthand side and click Search to display a list of patients currently in your area.
- **3.** You can sort the list by clicking on the column headings, e.g. bed number.
- **4.** *Double click on the relevant patient* to launch their downtime chart

**Note:** Alternatively, you can perform a patient search in the search window to the left of screen.

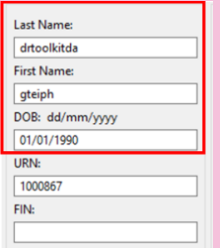

(Ensure that you use **3 points of identification** and select the **correct encounter**).

## **Clinical Documents search in DTV**

- **1.** Within the patient's DTV chart, click on the *Documents* tab in the menu.
	- **a.** If the ARP/PARP was documented within the past 30 days it will appear in *Current Documents* section.

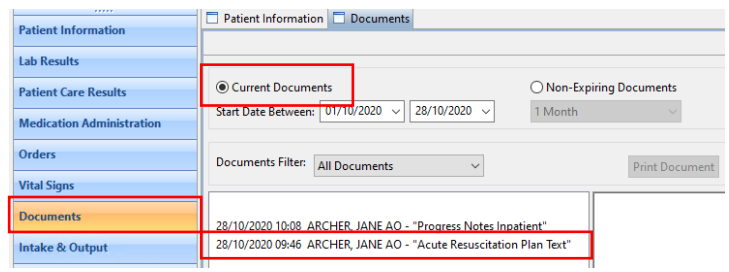

**b.** If the ARP / PARP is older than 30 days, it will not appear in the *Current Documents* search. In this instance, click *Non-Expiring Documents* (next to *Current Documents*). A drop-down will appear allowing documents to be filtered by the past 1, 6 or 12 month timeframes.

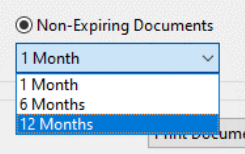

**Note:** This search will **only** display non-expired documents. All other current documents will be excluded from the search.

### **Printing the ARP/PARP**

To print, select the *Print Document* button.

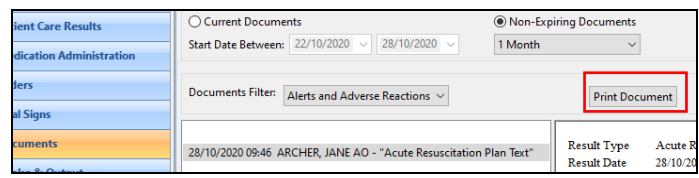

Remember only one printer per area is connected to each Downtime Viewer. See local team leaders for assistance with printer selection.

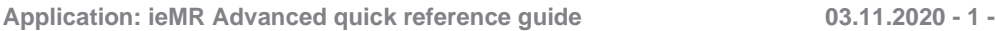

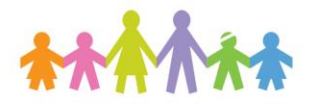

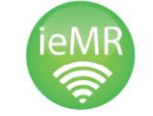

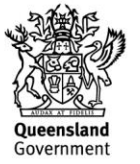